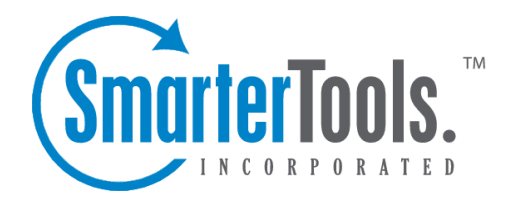

## Reading <sup>a</sup> Message

Help Documentation

This document was auto-created from web content and is subject to change at any time. Copyright (c) 2019 SmarterTools Inc.

## **Reading <sup>a</sup> Message**

The Read Message page in SmarterMail allows you to view the contents of an email message and perform various actions on the message. To read <sup>a</sup> message, click on it from the list of messages in <sup>a</sup> folder.

At the top right hand corner of the reading pane, there are four icons—Reply, Reply All, Forward, and Print. Each of these icons are actions that can be performed on the message you are currently viewing. To the left of these you will see the header of the email. This contains information about the email message like the sender, subject, and the date the message was sent. Underneath the header you'll find the body of the message. Each of these sections will be explained below.

## **Action Buttons**

Reply - Opens up the compose page that lets you respond to the sender of this message. In addition, the text of this message will be filled in to the new message as well.

Reply All - Operates similarly to the Reply button, but it also adds any email addresses in the To or CC fields to the response as well.

Forward - Opens up <sup>a</sup> new window and allows you to forward this message to someone else. The method used to forward the message can be customized by several settings in the Settings page.

Print - Prints the contents of the email without all of the extra navigation controls on the page.

## **Email Information Header**

Date - Time and date the message was sent.

From - Email address from which the message was sent.

To - The email address(es) of the primary recipients of the message.

Cc - The Cc field should contain recipients that should receive "carbon copies" of the message, but are not the primary intended recipients of the message.

Subject - The subject of the message.

Attachments - If any attachments are included in the email, they will show up as links here. Be very careful when opening attachments in emails. Ensure that you know the sender and do not open any attachments you are not expecting.

HTML link - Displays the message in HTML format, which allows for colors and fonts. The default method of viewing messages is HTML, but it can be changed from the Account Settings page.

Text link - Displays the message in plain text, which only allows text content with no special formatting or graphics.

Header link - Displays the header of the message, which indicates the path the email took to ge<sup>t</sup> to your email account, along with several other pieces of information.

Raw Content link - Displays the content of the email exactly as the server received it. This is helpful if you cannot view the message in any other display mode.